# Oracle® Cloud Using the Oracle CPQ Adapter with Oracle Integration Generation 2

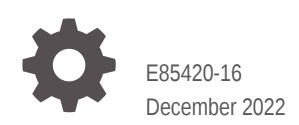

ORACLE

Oracle Cloud Using the Oracle CPQ Adapter with Oracle Integration Generation 2,

E85420-16

Copyright © 2019, 2022, Oracle and/or its affiliates.

Primary Author: Oracle Corporation

This software and related documentation are provided under a license agreement containing restrictions on use and disclosure and are protected by intellectual property laws. Except as expressly permitted in your license agreement or allowed by law, you may not use, copy, reproduce, translate, broadcast, modify, license, transmit, distribute, exhibit, perform, publish, or display any part, in any form, or by any means. Reverse engineering, disassembly, or decompilation of this software, unless required by law for interoperability, is prohibited.

The information contained herein is subject to change without notice and is not warranted to be error-free. If you find any errors, please report them to us in writing.

If this is software, software documentation, data (as defined in the Federal Acquisition Regulation), or related documentation that is delivered to the U.S. Government or anyone licensing it on behalf of the U.S. Government, then the following notice is applicable:

U.S. GOVERNMENT END USERS: Oracle programs (including any operating system, integrated software, any programs embedded, installed, or activated on delivered hardware, and modifications of such programs) and Oracle computer documentation or other Oracle data delivered to or accessed by U.S. Government end users are "commercial computer software," "commercial computer software documentation," or "limited rights data" pursuant to the applicable Federal Acquisition Regulation and agency-specific supplemental regulations. As such, the use, reproduction, duplication, release, display, disclosure, modification, preparation of derivative works, and/or adaptation of i) Oracle programs (including any operating system, integrated software, any programs embedded, installed, or activated on delivered hardware, and modifications of such programs), ii) Oracle computer documentation and/or iii) other Oracle data, is subject to the rights and limitations specified in the license contained in the applicable contract. The terms governing the U.S. Government's use of Oracle cloud services are defined by the applicable contract for such services. No other rights are granted to the U.S. Government.

This software or hardware is developed for general use in a variety of information management applications. It is not developed or intended for use in any inherently dangerous applications, including applications that may create a risk of personal injury. If you use this software or hardware in dangerous applications, then you shall be responsible to take all appropriate fail-safe, backup, redundancy, and other measures to ensure its safe use. Oracle Corporation and its affiliates disclaim any liability for any damages caused by use of this software or hardware in dangerous applications.

Oracle®, Java, and MySQL are registered trademarks of Oracle and/or its affiliates. Other names may be trademarks of their respective owners.

Intel and Intel Inside are trademarks or registered trademarks of Intel Corporation. All SPARC trademarks are used under license and are trademarks or registered trademarks of SPARC International, Inc. AMD, Epyc, and the AMD logo are trademarks or registered trademarks of Advanced Micro Devices. UNIX is a registered trademark of The Open Group.

This software or hardware and documentation may provide access to or information about content, products, and services from third parties. Oracle Corporation and its affiliates are not responsible for and expressly disclaim all warranties of any kind with respect to third-party content, products, and services unless otherwise set forth in an applicable agreement between you and Oracle. Oracle Corporation and its affiliates will not be responsible for any loss, costs, or damages incurred due to your access to or use of third-party content, products, or services, except as set forth in an applicable agreement between you and Oracle.

# **Contents**

### [Preface](#page-4-0)

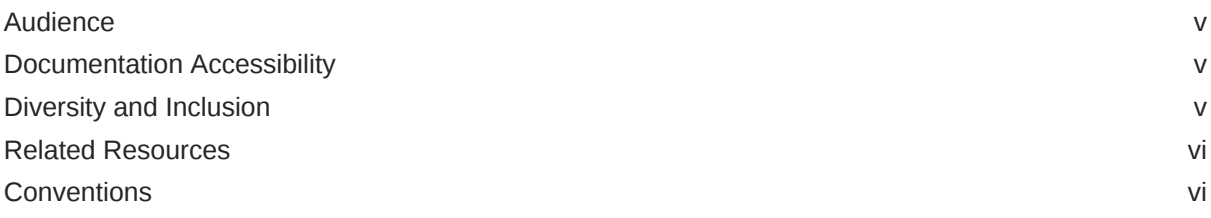

### 1 [Understand the Oracle CPQ Adapter](#page-6-0)

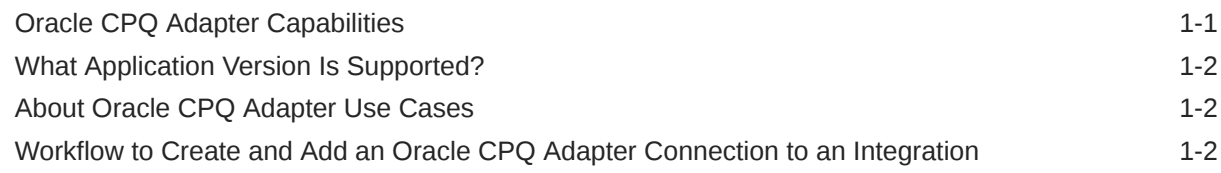

### 2 [Create an Oracle CPQ Adapter Connection](#page-9-0)

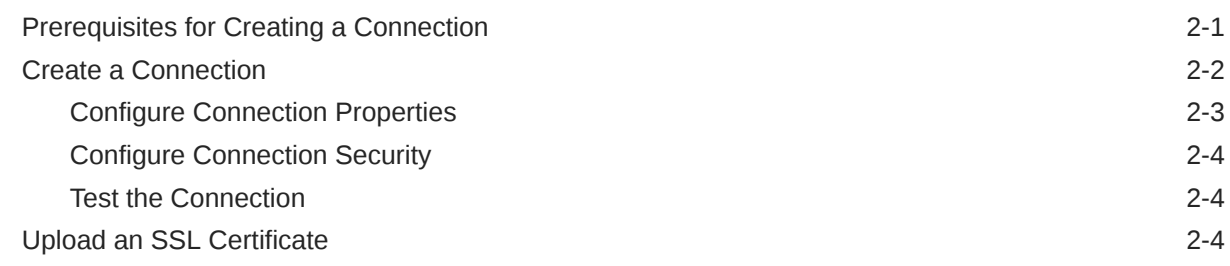

### 3 [Add the Oracle CPQ Adapter Connection to an Integration](#page-15-0)

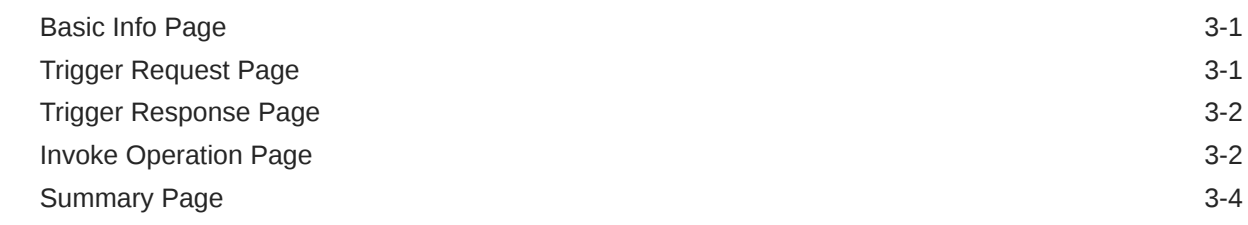

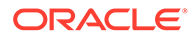

### 4 [Troubleshoot the Oracle CPQ Adapter](#page-19-0)

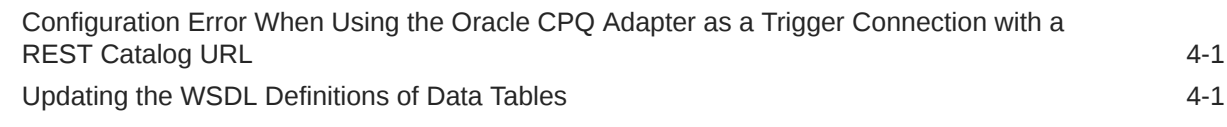

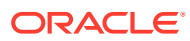

# <span id="page-4-0"></span>Preface

This guide describes how to configure this adapter as a connection in an integration in Oracle Integration.

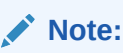

The use of this adapter may differ depending on the features you have, or whether your instance was provisioned using Standard or Enterprise edition. These differences are noted throughout this guide.

#### **Topics:**

- **Audience**
- Documentation Accessibility
- Diversity and Inclusion
- [Related Resources](#page-5-0)
- **[Conventions](#page-5-0)**

## Audience

This guide is intended for developers who want to use this adapter in integrations in Oracle Integration.

### Documentation Accessibility

For information about Oracle's commitment to accessibility, visit the Oracle Accessibility Program website at <http://www.oracle.com/pls/topic/lookup?ctx=acc&id=docacc>.

#### **Access to Oracle Support**

Oracle customers that have purchased support have access to electronic support through My Oracle Support. For information, visit [http://www.oracle.com/pls/topic/lookup?](http://www.oracle.com/pls/topic/lookup?ctx=acc&id=info) [ctx=acc&id=info](http://www.oracle.com/pls/topic/lookup?ctx=acc&id=info) or visit <http://www.oracle.com/pls/topic/lookup?ctx=acc&id=trs> if you are hearing impaired.

### Diversity and Inclusion

Oracle is fully committed to diversity and inclusion. Oracle respects and values having a diverse workforce that increases thought leadership and innovation. As part of our initiative to build a more inclusive culture that positively impacts our employees, customers, and

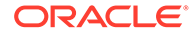

<span id="page-5-0"></span>partners, we are working to remove insensitive terms from our products and documentation. We are also mindful of the necessity to maintain compatibility with our customers' existing technologies and the need to ensure continuity of service as Oracle's offerings and industry standards evolve. Because of these technical constraints, our effort to remove insensitive terms is ongoing and will take time and external cooperation.

### Related Resources

See these Oracle resources:

• Oracle Cloud

<http://cloud.oracle.com>

- *[Using Integrations in Oracle Integration Generation 2](https://www.oracle.com/pls/topic/lookup?ctx=oic&id=ICSUG-GUID-1A01B559-8A46-4D9E-8313-E5400C3A0C9B)*
- *[Using the Oracle Mapper with Oracle Integration Generation 2](https://www.oracle.com/pls/topic/lookup?ctx=oic&id=OCMAP-GUID-C8ED0D16-0602-4EC9-B68B-54A911C23DF3)*

## **Conventions**

The following text conventions are used in this document:

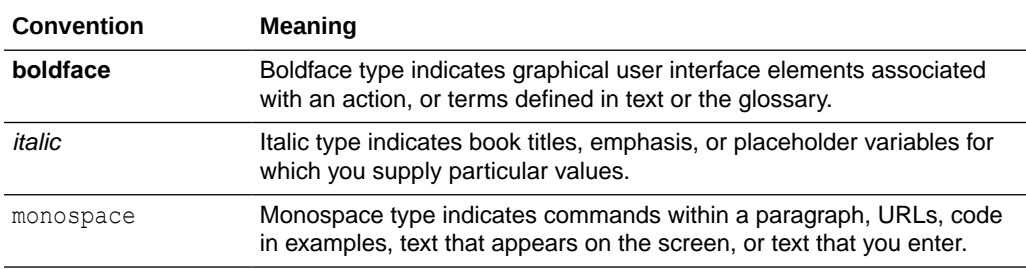

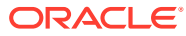

# <span id="page-6-0"></span>1 Understand the Oracle CPQ Adapter

Review the following conceptual topics to learn about the Oracle CPQ Adapter and how to use it as a connection in integrations in Oracle Integration. A typical workflow of adapter and integration tasks is also provided.

#### **Topics:**

- **Oracle CPQ Adapter Capabilities**
- [What Application Version Is Supported?](#page-7-0)
- [About Oracle CPQ Adapter Use Cases](#page-7-0)
- [Workflow to Create and Add an Oracle CPQ Adapter Connection to an Integration](#page-7-0)

### **Note:**

There are overall service limits for Oracle Integration. A service limit is the quota or allowance set on a resource. See Service Limits.

# Oracle CPQ Adapter Capabilities

The Oracle Configure, Price, and Quote (CPQ) Cloud Adapter enables you to create an integration with an Oracle CPQ application.

The Oracle CPQ Adapter enables you to convert sales opportunities into revenue by automating the quoting and sales order process with guided selling, dynamic pricing, and a workflow approval process.

Oracle CPQ extends sales automation to include the creation of an optimal quote, which enables sales personnel to configure and price complex products; select the best options, promotions, and deal terms; and include upsell and renewals, all using automated workflows.

The main use case for Oracle CPQ is as the trigger (source) in an integration in which Oracle CX Sales and B2B Service (formerly Oracle Engagement Cloud) is the invoke (target). This adapter replicates the point-to-point integration that exists today between Oracle CPQ and Oracle CX Sales and B2B Service. Oracle CPQ is the trigger (source) of the record application. A synchronize process is triggered as you update and save data in Oracle CPQ, but it can also be configured by the administrator of the application. The Oracle CPQ Adapter can also be configured as the invoke (target) in an integration.

Prebuilt integration flows with Oracle CPQ and Oracle CX Sales and B2B Service for quote creation, opportunity import, and quote update are also provided from the Oracle Cloud Marketplace.

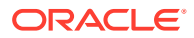

## <span id="page-7-0"></span>What Application Version Is Supported?

For information about which application version is supported by this adapter, see the Connectivity Certification Matrix.

See [Connectivity Certification Matrix.](https://docs.oracle.com/en/cloud/paas/integration-cloud/certification-matrix/adaptercertificationmatrix.pdf)

# About Oracle CPQ Adapter Use Cases

The Oracle CPQ Adapter can be used as the invocation trigger (source) for quotes and the Oracle SOAP APIs can be used as the invoke (target). Another use case is an Oracle CX Sales and B2B Service (formerly Oracle Engagement Cloud) integration that uses quote data to interact with an opportunity business object and its revenue items.

# Workflow to Create and Add an Oracle CPQ Adapter Connection to an Integration

You follow a very simple workflow to create a connection with an adapter and include the connection in an integration in Oracle Integration.

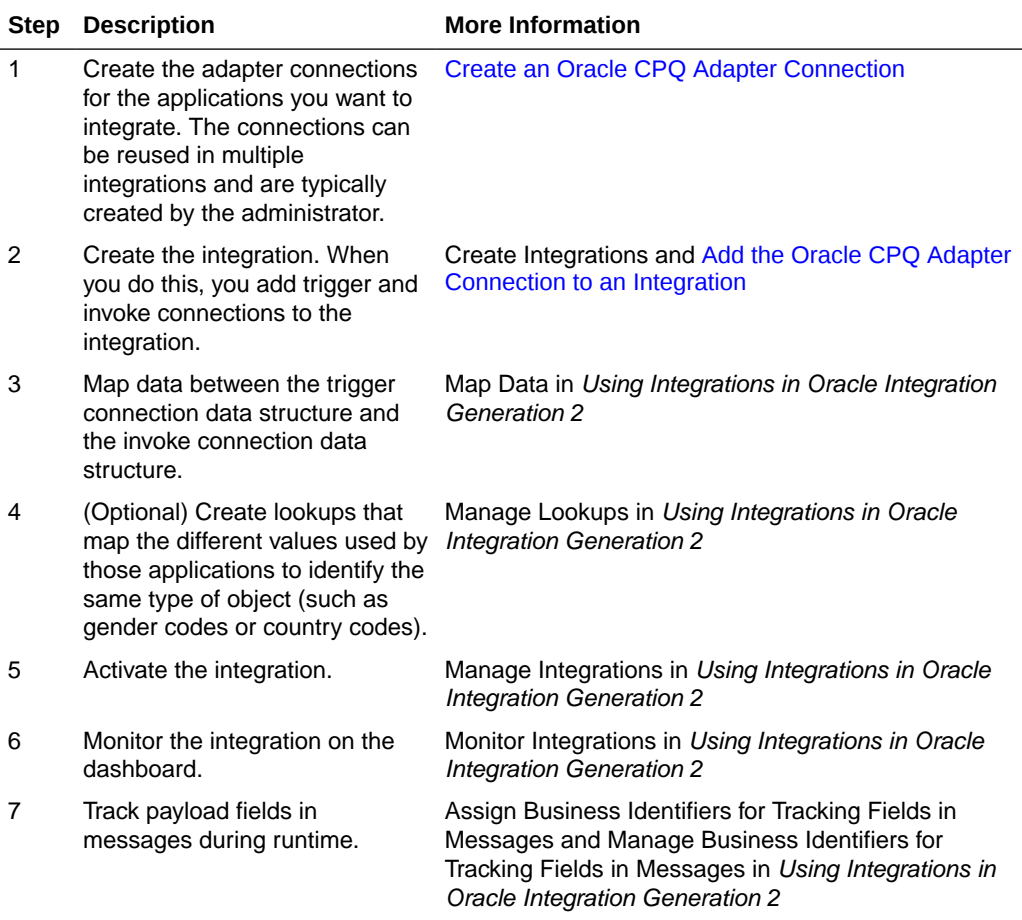

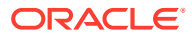

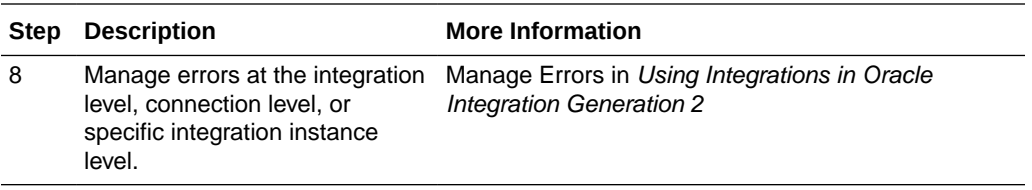

# <span id="page-9-0"></span> $\overline{\phantom{a}}$ Create an Oracle CPQ Adapter Connection

A connection is based on an adapter. You define connections to the specific cloud applications that you want to integrate.

#### **Topics:**

- Prerequisites for Creating a Connection
- [Create a Connection](#page-10-0)
- [Upload an SSL Certificate](#page-12-0)

# Prerequisites for Creating a Connection

You must satisfy the following prerequisites to create a connection with the Oracle CPQ Adapter.

- Register with the Oracle CPQ Site
- Obtain the SOAP WSDL from the Oracle CPQ Site
- **[Obtain the REST Catalog URL](#page-10-0)**

#### **Register with the Oracle CPQ Site**

After registration, you then receive an email with information that you use to create a connection on the Connections page. See [Configure Connection Properties](#page-11-0) and [Configure](#page-12-0) [Connection Security](#page-12-0).

#### **Obtain the SOAP WSDL from the Oracle CPQ Site**

- Note the following details:
	- The WSDL must be generated by the Oracle CPQ site to integrate with Oracle Integration.
	- Web Services 2.0 must be used to generate the URL needed to generate the WSDL.
	- The Commerce SOAP server URL endpoint must be used to generate the URL needed to generate the WSDL.
	- The commerce process to integrate with Oracle Integration must be used to generate the URL needed to generate the WSDL.

Oracle Integration uses the Oracle CPQ transaction WSDL to understand the valid data and operations provided by Oracle CPQ.

To access the Oracle CPQ transaction WSDL:

- **1.** Log in to the Oracle CPQ site that you want integrate with Oracle Integration.
- **2.** To open the Admin home page, click **Admin**.

The Admin home page appears.

**3.** Under **Integration Platform**, click **Web Services**.

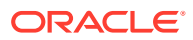

- <span id="page-10-0"></span>**4.** For the **Web Service Version**, select **2.0**.
- **5.** Ensure that the **Commerce** tab is the current tab.
- **6.** From the **Process Name** list, select the name of the commerce process to integrate with Oracle Integration.
- **7.** In the **SOAP Server URL** field, append ?WSDL to the end of the value.

For example: https://*site\_URL*/v2\_0/receiver/commerce/*processVarName*? WSDL.

where:

- *site\_URL* is the base URL of the Oracle CPQ site.
- processVarName is the variable name of the selected commerce process.
- Optional: To confirm that the URL is correct, open it in a web browser. A page of WSDL should appear.

Use the URL you created as needed in Oracle Integration to reference the Oracle CPQ transaction WSDL.

#### **Obtain the REST Catalog URL**

You specify a REST catalog URL to access an Oracle CPQ application's business resources for outbound connections. The REST catalog URL is formatted as follows:

http(s)://*site\_URL*/rest/v3/metadata-catalog

where *site\_URL* is the base URL of the Oracle CPQ site.

Note that:

- Only a REST catalog with version 3 or above is supported.
- You must be on Oracle CPQ release 2016R2 or above to use the REST catalog in the Oracle CPQ Adapter.

### Create a Connection

Before you can build an integration, you have to create the connections to the applications with which you want to share data.

To create a connection in Oracle Integration:

- **1.** In the left navigation pane, click **Home** > **Integrations** > **Connections**.
- **2.** Click **Create**.

#### **Note:**

You can also create a connection in the integration canvas of:

- An orchestrated integration (See Define Inbound Triggers and Outbound Invokes.)
- A basic routing integration (See Add a Trigger (Source) Connection.)

<span id="page-11-0"></span>**3.** In the Create Connection — Select Adapter dialog, select the adapter to use for this connection. To find the adapter, scroll through the list, or enter a partial or full name in the **Search** field and click

Q

### **Search**.

- **4.** In the Create Connection dialog, enter the information that describes this connection.
	- **a.** Enter a meaningful name to help others find your connection when they begin to create their own integrations. The name you enter is automatically added in capital letters to the **Identifier** field. If you modify the identifier name, don't include blank spaces (for example, SALES OPPORTUNITY).
	- **b.** Enter optional keywords (tags). You can search on the connection keywords on the Connections page.
	- **c.** Select the role (direction) in which to use this connection (trigger, invoke, or both). Only the roles supported by the adapter are displayed for selection. When you select a role, only the connection properties and security policies appropriate to that role are displayed on the Connections page. If you select an adapter that supports both invoke and trigger, but select only one of those roles, you'll get an error when you try to drag the adapter into the section you didn't select. For example, let's say you configure a connection for the Oracle Service Cloud (RightNow) Adapter as only an **invoke**. Dragging the adapter to a **trigger** section in the integration produces an error.
	- **d.** Enter an optional description of the connection.
- **5.** Click **Create**.

Your connection is created. You're now ready to configure the connection details, such as connection properties, security policies, connection login credentials, and (for certain connections) agent group.

### Configure Connection Properties

Enter connection information so your application can process requests.

- **1.** Go to the **Connection Properties** section.
- **2.** In the **Connection Type** field, select the URL type to use in this integration. This field is available for connections with the invoke role or trigger and invoke role.

### **Note:**

If you want to use the Oracle CPQ Adapter as a trigger connection in an integration, you must specify a SOAP WSDL URL. If you specify a REST catalog URL, you receive an error when adding the connection as a trigger in an integration.

- **SOAP WSDL URL**
- **REST Catalog URL**
- **3.** In the **Connection URL** field, specify the URL to use in this integration. To obtain the URL, see [Prerequisites for Creating a Connection.](#page-9-0)

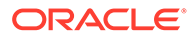

### <span id="page-12-0"></span>Configure Connection Security

Configure security for your Oracle CPQ Adapter connection by selecting the security policy and login credentials.

- **1.** Go to the **Security** section.
- **2.** Enter your login credentials. The only requirement is that you must have API access in Oracle CPQ. Beyond that it does not matter which user is configured. To obtain the login credentials, see [Prerequisites for Creating a Connection.](#page-9-0)
	- **a.** Select the security policy. Only the Username Password Token policy is supported. It cannot be deselected.
	- **b.** Enter the username and password to connect.
	- **c.** Reenter the password a second time.

### Test the Connection

Test your connection to ensure that it's configured successfully.

**1.** In the page title bar, click **Test**. What happens next depends on whether your connection uses a Web Services Description Language (WSDL) file.

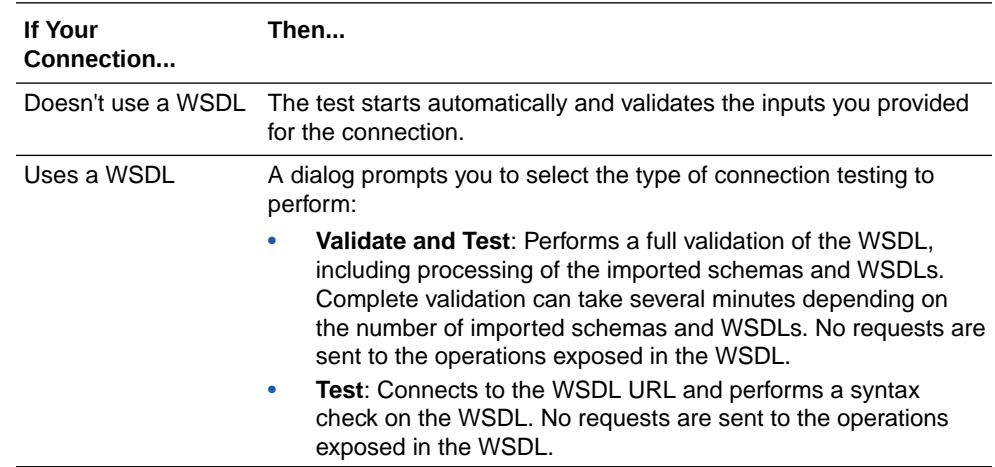

- **2.** Wait for a message about the results of the connection test.
	- If the test was successful, then the connection is configured properly.
	- If the test failed, then edit the configuration details you entered. Check for typos, verify URLs and credentials, and download the diagnostic logs for additional details. Continue to test until the connection is successful.
- **3.** When complete, click **Save**.

# Upload an SSL Certificate

Certificates are used to validate outbound SSL connections. If you make an SSL connection in which the root certificate does not exist in Oracle Integration, an exception is thrown. In that case, you must upload the appropriate certificate. A certificate enables Oracle Integration to connect with external services. If the external

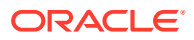

endpoint requires a specific certificate, request the certificate and then upload it into Oracle Integration.

To upload an SSL certificate:

**1.** In the left navigation pane, click **Home** > **Settings** > **Certificates**.

All certificates currently uploaded to the trust store are displayed in the Certificates dialog. The

H

link enables you to filter by name, certificate expiration date, status, type, category, and installation method (user-installed or system-installed). Certificates installed by the system cannot be deleted.

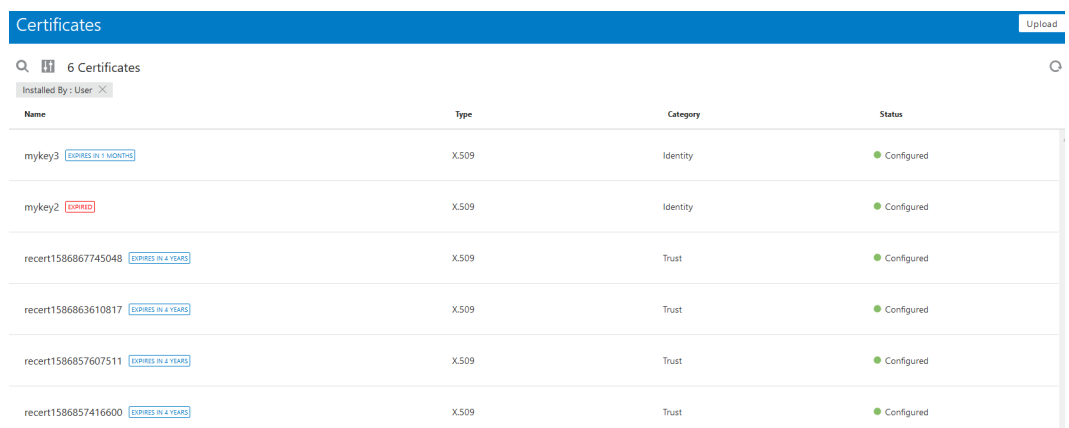

- **2.** Click **Upload** at the top of the page. The Upload Certificate dialog box is displayed.
- **3.** Enter an alias name and optional description.
- **4.** In the **Type** field, select the certificate type. Each certificate type enables Oracle Integration to connect with external services.
	- **X.509 (SSL transport)**
	- **SAML (Authentication & Authorization)**
	- **PGP (Encryption & Decryption)**

#### **X.509 (SSL transport)**

- **1.** Select a certificate category.
	- **a. Trust**: Use this option to upload a trust certificate.
		- **i.** Click **Browse**, then select the trust file (for example, .cer or .crt) to upload.
	- **b. Identity**: Use this option to upload a certificate for two-way SSL communication.
		- **i.** Click **Browse**, then select the keystore file (.jks) to upload.
		- **ii.** Enter the comma-separated list of passwords corresponding to key aliases.

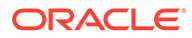

#### **Note:**

When an identity certificate file (JKS) contains more than one private key, all the private keys must have the same password. If the private keys are protected with different passwords, the private keys cannot be extracted from the keystore.

- **iii.** Enter the password of the keystore being imported.
- **c.** Click **Upload**.

#### **SAML (Authentication & Authorization)**

- **1.** Note that **Message Protection** is automatically selected as the only available certificate category and cannot be deselected. Use this option to upload a keystore certificate with SAML token support. Create, read, update, and delete (CRUD) operations are supported with this type of certificate.
- **2.** Click **Browse**, then select the certificate file (.cer or .crt) to upload.
- **3.** Click **Upload**.

#### **PGP (Encryption & Decryption)**

- **1.** Select a certificate category. Pretty Good Privacy (PGP) provides cryptographic privacy and authentication for communication. PGP is used for signing, encrypting, and decrypting files. You can select the private key to use for encryption or decryption when configuring the stage file action.
	- **a. Private**: Uses a private key of the target location to decrypt the file.
		- **i.** Click **Browse**, then select the PGP file to upload.
		- **ii.** Enter the PGP private key password.
	- **b. Public**: Uses a public key of the target location to encrypt the file.
		- **i.** Click **Browse**, then select the PGP file to upload.
		- **ii.** In the **ASCII-Armor Encryption Format** field, select **Yes** or **No**. **Yes** shows the format of the encrypted message in ASCII armor. ASCII armor is a binary-to-textual encoding converter. ASCII armor formats encrypted messaging in ASCII. This enables messages to be sent in a standard messaging format. This selection impacts the visibility of message content. **No** causes the message to be sent in binary format.
		- **iii.** From the **Cipher Algorithm** list, select the algorithm to use. Symmetrickey algorithms for cryptography use the same cryptographic keys for both encryption of plain text and decryption of cipher text.
	- **c.** Click **Upload**.

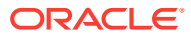

# <span id="page-15-0"></span>3

# Add the Oracle CPQ Adapter Connection to an Integration

When you drag the Oracle CPQ Adapter into the trigger or invoke area of an integration, the Adapter Endpoint Configuration Wizard appears. This wizard guides you through the configuration of the Oracle CPQ Adapter endpoint properties.

These topics describe the wizard pages that guide you through configuration of the Oracle CPQ Adapter as a trigger or invoke in an integration.

#### **Topics:**

- Basic Info Page
- Trigger Request Page
- [Trigger Response Page](#page-16-0)
- [Invoke Operation Page](#page-16-0)
- **[Summary Page](#page-18-0)**

### Basic Info Page

You can enter a name and description on the Basic Info page of each adapter in your integration.

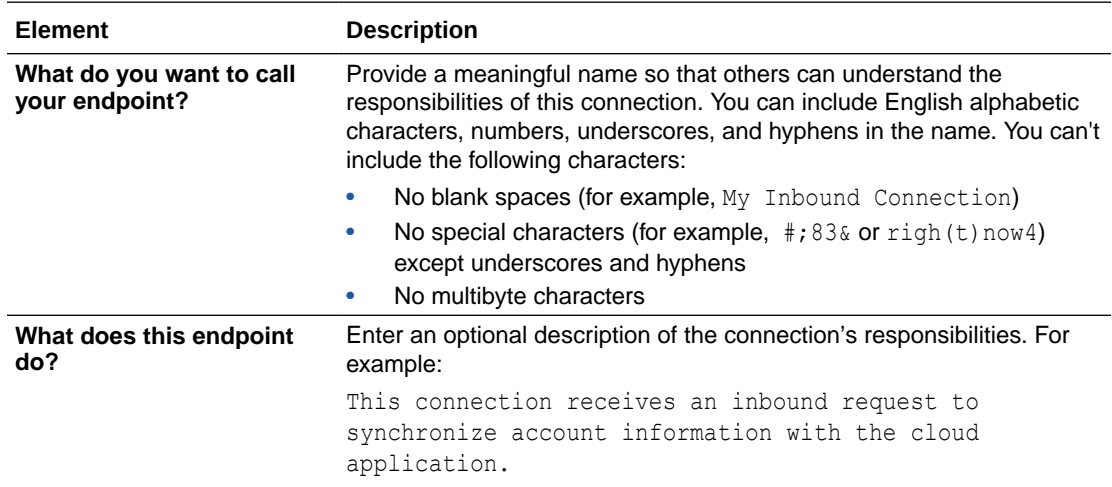

### Trigger Request Page

View the Oracle CPQ trigger request values for your integration.

You can view the Transaction business object to receive from the Oracle CPQ application as a request document to start the integration flow.

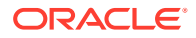

<span id="page-16-0"></span>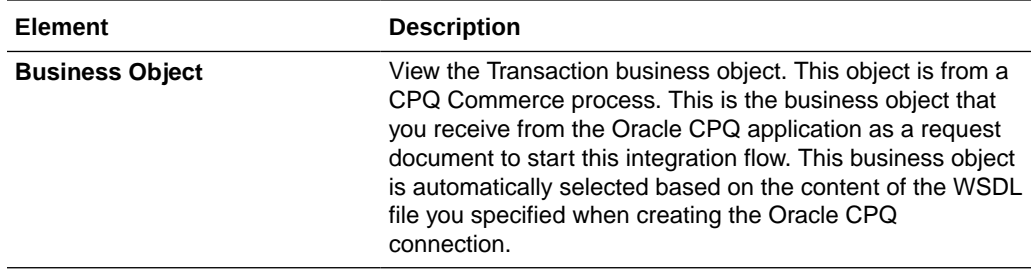

# Trigger Response Page

View the Oracle CPQ trigger response values for your integration.

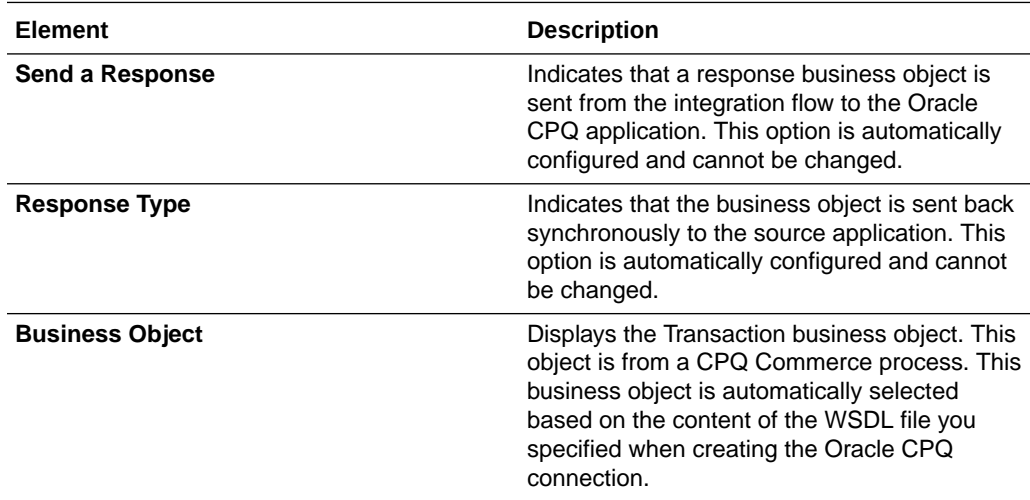

# Invoke Operation Page

View and configure the Oracle CPQ invoke operation values for your integration.

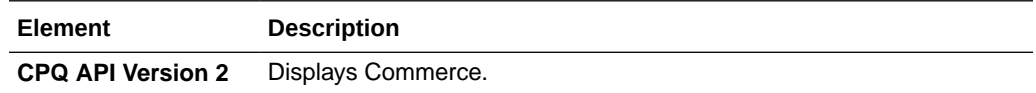

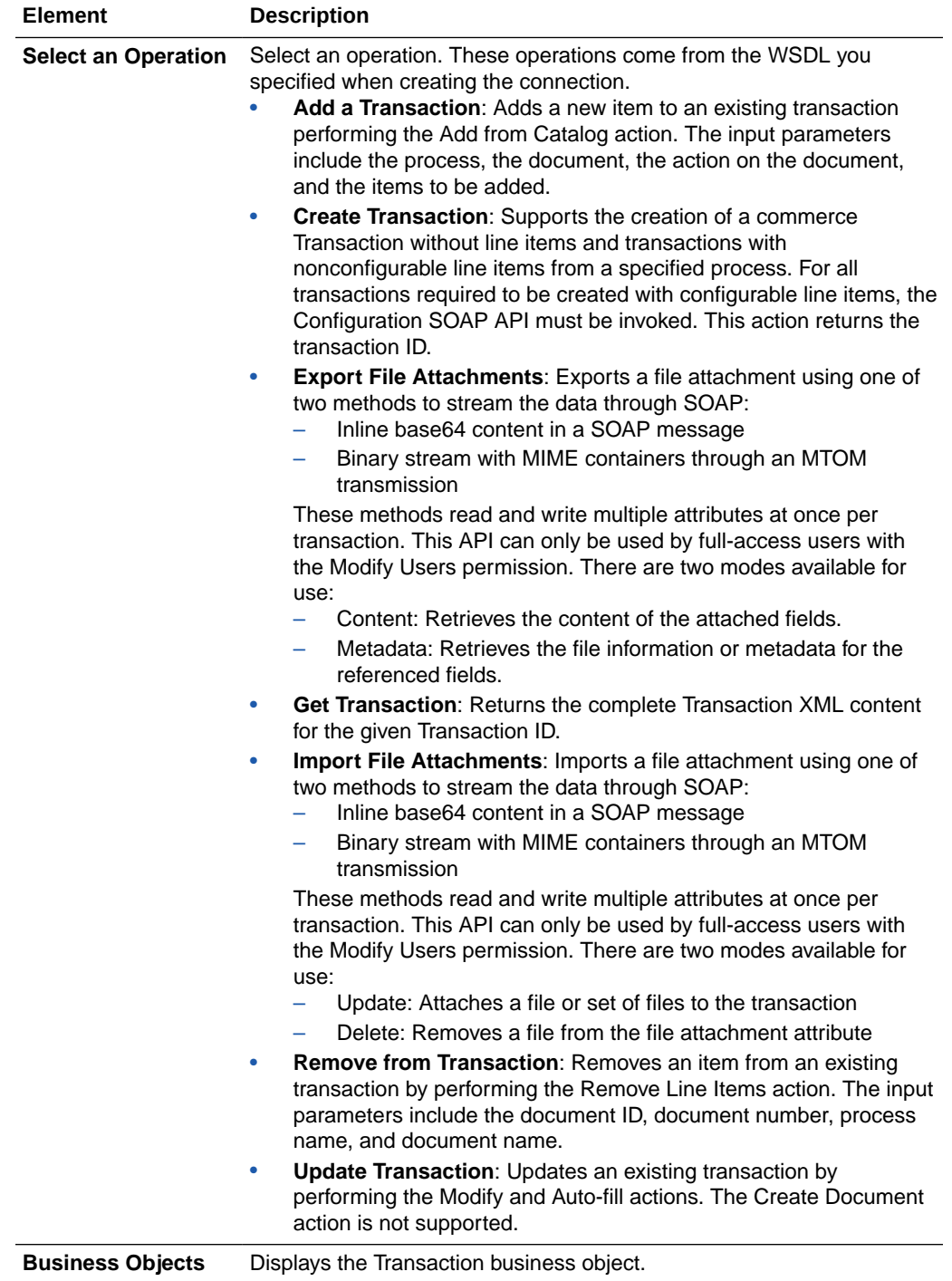

# <span id="page-18-0"></span>Summary Page

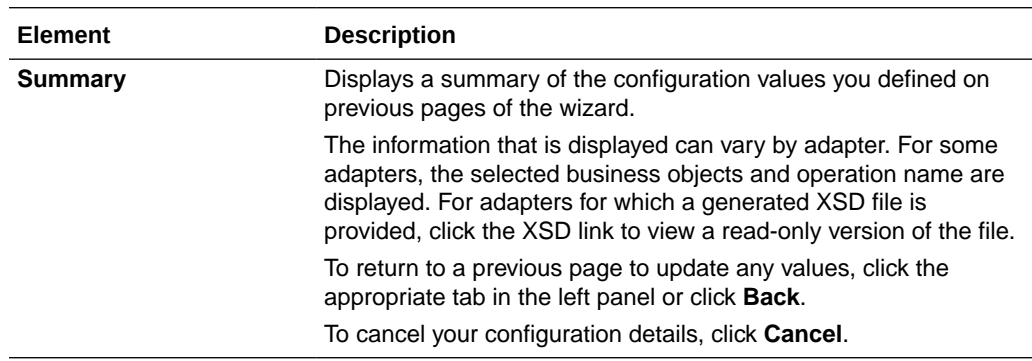

You can review the specified adapter configuration values on the Summary page.

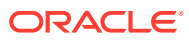

# <span id="page-19-0"></span>4 Troubleshoot the Oracle CPQ Adapter

The following topic can help you troubleshoot problems you may encounter with the Oracle CPQ Adapter.

#### **Topics:**

- Configuration Error When Using the Oracle CPQ Adapter as a Trigger Connection with a REST Catalog URL
- Updating the WSDL Definitions of Data Tables

Additional integration troubleshooting information is provided. See Troubleshoot Oracle Integration in *Using Integrations in Oracle Integration Generation 2* and the [Oracle Integration](https://www.oracle.com/pls/topic/lookup?ctx=oic&id=integration-troubleshoot) [Troubleshooting page](https://www.oracle.com/pls/topic/lookup?ctx=oic&id=integration-troubleshoot) in the Oracle Help Center.

# Configuration Error When Using the Oracle CPQ Adapter as a Trigger Connection with a REST Catalog URL

If you create and successfully test an Oracle CPQ Adapter connection, but receive the following error when adding the connection as a trigger in the integration canvas, ensure that you specified a SOAP WSDL URL on the Connections page. When used as a trigger connection, the Oracle CPQ Adapter requires the use of a SOAP WSDL URL and does not work with a REST catalog URL.

Root cause of the Exception : Inbound is not supported

# Updating the WSDL Definitions of Data Tables

When Oracle Integration calls Oracle CPQ with the Oracle CPQ Adapter, you can receive the following error:

Fault Code : ns1:FailedAuthentication\nFault String : The security token could not be authenticated or authorized

If you receive this error, update the WSDL definitions of the data tables (for example, after a site refresh).

- **1.** From the Administration Platform page of the Oracle CPQ application, go to the Web Services (Test) page.
- **2.** Click **Generate Schema and WSDL**.
- **3.** Read the line **Data Tables: Generated when table definition is updated**.
- **4.** Open the Oracle CPQ > Data Tables page.
- **5.** Locate the data table in the navigation pane (filter for the data table, if necessary).

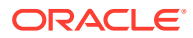

- **6.** Right-click the data table.
- **7.** Select **Deploy**.
- **8.** Check the WSDL again.

Additional integration troubleshooting information is provided. See Troubleshoot Oracle Integration in *Using Integrations in Oracle Integration Generation 2*.